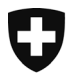

Département fédéral de l'intérieur DFI **Office fédéral de la santé publique OFSP** Unité de direction Protection des consommateurs

28.07.2020

Version 1

# **Q&A PAL**

Questions et réponses concernant le portail d'annonce sur les manifestations avec rayonnement laser (PAL)

# **Table des matières**

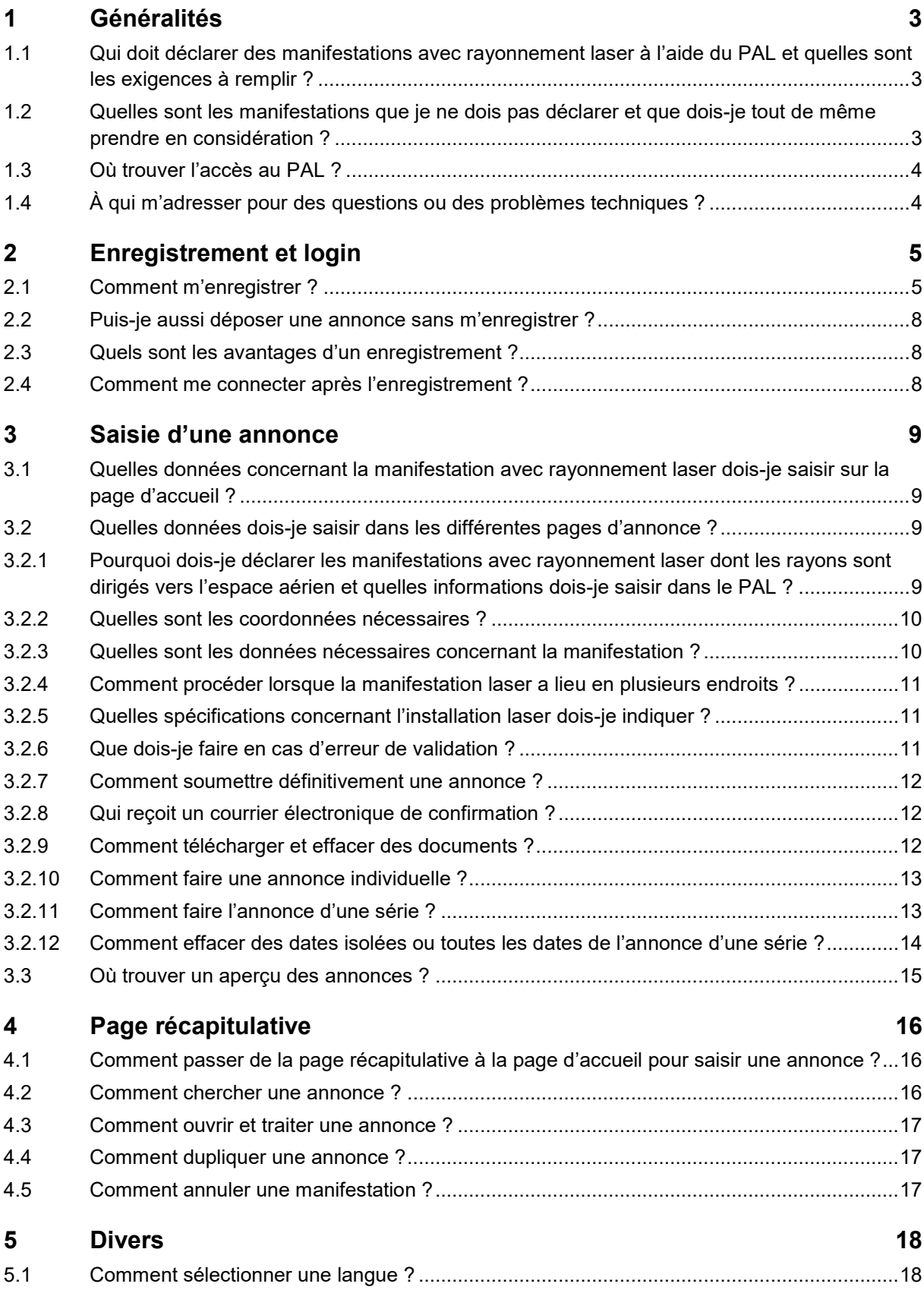

# <span id="page-2-0"></span>**1 Généralités**

Depuis le 1<sup>er</sup> juin 2019, les manifestations avec rayonnement laser qui ont lieu en Suisse sont réglementées dans la loi fédérale du 16 juin 2017 sur la protection contre les dangers liés au rayonnement non ionisant et au son<sup>[1](#page-2-3)</sup> et dans l'ordonnance du [2](#page-2-4)7 février 2019<sup>2</sup> (O-LRNIS) qui lui est associée. Depuis le 1er décembre 2020, les manifestations avec rayonnement laser doivent être déclarées à l'OFSP sur le portail d'annonce des manifestations avec rayonnement laser (PAL). Le présent «Q&A PAL » a pour but de clarifier les questions et réponses concernant le portail d'annonce des manifestations avec rayonnement laser et servir d'instruction pour l'enregistrement et la saisie d'annonces.

### <span id="page-2-1"></span>**1.1 Qui doit déclarer des manifestations avec rayonnement laser à l'aide du PAL et quelles sont les exigences à remplir ?**

Les manifestations avec rayonnement laser des classes 1M, 2M, 3R, 3B et 4 doivent être déclarées à l'aide du PAL et exploitées par une personne compétente. Lorsque le rayonnement laser intervient dans la zone réservée au public[3](#page-2-5), une personne disposant d'une validation de compétences (ou d'une attestation de compétences) doit déclarer la manifestation. L'attestation et la validation de compétences peuvent être acquises auprès des organismes d'examen qui sont énumérées dans l'O-DFI Laser[4](#page-2-6).

Les manifestations avec rayonnement laser de la classe 1 et 2, dont le rayonnement est dirigé vers l'espace aérien, doivent être déclarées par l'organisateur lui-même à l'aide du PAL. Pour de telles manifestations aucune compétence n'est exigée, mais la personne qui la déclare doit s'assurer, et elle en porte la responsabilité, qu'aucun tiers, en particulier aucun pilote, employé aéroportuaire, conducteur d'engin de traction ou de véhicule à moteur ne soit ébloui.

Les dispositions de l'ordonnance relative à la loi fédérale sur la protection contre les dangers liés au rayonnement non ionisant et au son sont applicables à l'exploitation des manifestations citées ci-dessus. Ces dispositions figurent au chapitre 3 de l'ordonnance.

# <span id="page-2-2"></span>**1.2 Quelles sont les manifestations que je ne dois pas déclarer et que doisje tout de même prendre en considération ?**

Celui qui, avec une installation laser de la classe 1 ou 2, émet un rayonnement en plein air ou dirigé vers l'exérieur, mais pas vers l'espace aérien, ne doit pas déclarer la manifestation. L'organisateur est toutefois responsable que personne d'autre ne soit mis en danger ; en particulier, aucun pilote, employé aéroportuaire, conducteur d'engin de traction ou de véhicule à moteur ne doit être ébloui.

Les manifestations à l'intérieur avec des lasers de la classe 1 ou 2 ne doivent pas non plus être déclarées.

Veuillez noter que, pour toutes les manifestations avec rayonnement laser, seules des installations laser fixes peuvent être utilisées.

-

<span id="page-2-3"></span> $1$  RS 814.71

<span id="page-2-4"></span><sup>2</sup> RS 814.711

<span id="page-2-5"></span><sup>3</sup> La zone réservée au public est définie comme l'espace se situant jusqu'à 3 mètres au-dessus et 2,5 mètres à côté de la surface au sol sur laquelle le public peut se tenir. Dans cette zone, l'intensité maximale de rayonnement pour la cornée admissible (IMRA) au sens de la norme SN EN 60825-1:2014 ne doit pas être dépassée.

<span id="page-2-6"></span><sup>4</sup> RS 814.711.31

# <span id="page-3-0"></span>**1.3 Où trouver l'accès au PAL ?**

Le présent lien conduit directement au portail d'annonce PAL pour saisir les annonces et pour se con-necter : [Portail d'annonce PAL.](https://www.gate.bag.admin.ch/mpl/ui/home) Prière de se reporter au chapitre 2 si votre enregistrement est unique et si vous désirez utiliser régulièrement le portail d'annonce par login.

Vous trouverez des informations complémentaires concernant les manifestations avec rayonnement laser sur le lien suivant : [Manifestations avec rayonnement laser.](https://www.bag.admin.ch/bag/fr/home/gesund-leben/umwelt-und-gesundheit/strahlung-radioaktivitaet-schall/elektromagnetische-felder-emf-uv-laser-licht/laser-und-lasershows/lasershows.html)

# <span id="page-3-1"></span>**1.4 À qui m'adresser pour des questions ou des problèmes techniques ?**

En cas de question, adressez-vous s'il vous plaît à l'Office fédéral de la santé publique :

Division RNI et Dosimétrie Schwarzenburgstrasse 157 3003 Berne +41 58 469 26 76 [laser@bag.admin.ch](mailto:laser@bag.admin.ch)

# <span id="page-4-0"></span>**2 Enregistrement et login**

Pour accéder au portail d'accueil, les utilisateurs peuvent s'enregistrer lors de leur premier accès ou soumettre une annonce en tant qu'invités. Après enregistrement, ils peuvent accéder au portail en ligne par login. Le chapitre 2 décrit la procédure d'enregistrement.

# <span id="page-4-1"></span>**2.1 Comment m'enregistrer ?**

Rendez-vous sur la page d'accueil du portail d'annonce [\(Portail d'annonce PAL\)](https://www.gate.bag.admin.ch/mpl/ui/home) et cliquer en haut à droite sur l'icône de connexion (indiqué en rouge à la figure 1) :

![](_page_4_Picture_62.jpeg)

Effectuez une seule fois la procédure d'enregistrement suivante :

#### 1.: Cliquer sur l'icône **CH-Login eGovernment** (indiqué en rouge à la figure 2) :

![](_page_4_Picture_63.jpeg)

Figure 2. Sélection de l'icône CH-Login eGovernment

![](_page_5_Picture_50.jpeg)

3.: **Enregistrez-vous** en indiquant vos nom, prénom, adresse électronique ainsi qu'un mot de passe :

![](_page_5_Picture_51.jpeg)

![](_page_5_Picture_52.jpeg)

Figure 4. Enregistrement

4. Après avoir lu les conditions d'utilisation, cocher la case « **J'accepte les conditions d'utilisation** » et cliquer sur « continuer ».

![](_page_5_Picture_53.jpeg)

5.: Vous recevez de la part du service eIAM, un **courrier électronique avec un code de confirmation**:

![](_page_6_Picture_1.jpeg)

Freundliche Grüsse, eIAM-Service

#### Figure 5. Code d'enregistrement eIAM

![](_page_6_Picture_77.jpeg)

![](_page_6_Picture_78.jpeg)

DE FR IT EN

Figure 6. Saise du code d'enregistrement

![](_page_6_Picture_79.jpeg)

Figure 7. Fin de l'enregistrement

Cliquez sur « continuer ». Vous pouvez maintenant saisir une première annonce et vous avez à l'avenir accès en tout temps par login (en indiquant votre adresse électronique et votre mot de passe) à toutes les annonces que vous avez saisies.

# <span id="page-7-0"></span>**2.2 Puis-je aussi déposer une annonce sans m'enregistrer ?**

Il est possible de saisir une annonce en tant qu'invité, sans s'enregistrer, et de la faire parvenir à l'OFSP. Toutefois on ne peut plus avoir accès à cette annonce et ainsi, lors d'une nouvelle annonce, toutes les données doivent être à nouveau saisies.

# <span id="page-7-1"></span>**2.3 Quels sont les avantages d'un enregistrement ?**

Nous recommandons aux personnes au bénéfice d'une attestation ou d'une validation de compétences de s'enregistrer afin que les données inchangées, telles par exemple celles qui concernent les contacts et les installations laser, ne doivent être saisies qu'une fois. Un avantage supplémentaire réside dans le fait que les utilisateurs inscrits ont accès à toutes les annonces qu'ils ont déjà saisies, qu'ils peuvent dupliquer, corriger et soumettre à nouveau, et qu'ils peuvent aussi annuler des manifestations. Une annonce peut être enregistrée en mode édition et son traitement peut être poursuivi à tout moment.

# <span id="page-7-2"></span>**2.4 Comment me connecter après l'enregistrement ?**

Les utilisateurs enregistrés peuvent cliquer sur la page d'accueil du portail d'annonce (Portail d'annonce [PAL\)](https://www.gate.bag.admin.ch/mpl/ui/home), sur l'icône de connexion (voir figure 1, chapitre 2.1), sélectionner le CH-Login et se connecter:

![](_page_7_Picture_93.jpeg)

Remplissez à gauche votre adresse électronique et votre mot de passe et cliquez sur le bouton d'action « Login ».

# <span id="page-8-0"></span>**3 Saisie d'une annonce**

Rendez-vous sur la page d'accueil du portail d'annonce [\(Portail d'annonce PAL\)](https://www.gate.bag.admin.ch/mpl/ui/home) pour y saisir une annonce. Les utilisateurs enregistrés cliquent à cet effet en haut à droite sur l'icône de connexion et peuvent ainsi se connecter (voir la figure 1, chapitre 2.1).

# <span id="page-8-1"></span>**3.1 Quelles données concernant la manifestation avec rayonnement laser dois-je saisir sur la page d'accueil ?**

L'utilisateur sélectionne sur la page d'accueil du portail d'annonce le type de la manifestation (voir la figure 1, chapitre 2.1). Sur la base de cette sélection, seules les pages d'annonce pertinentes seront indiquées par des champs de saisie dans les étapes suivantes. Les données suivantes concernant la manifestation avec rayonnement laser doivent être saisies sur la page d'accueil :

- Classe du laser le plus puissant qui sera utilisé
- Indication sur le fait que le rayonnement laser est émis dans la zone réservée au public ou pas (la zone réservée au public est définie dans les informations complémentaires sur la page d'accueil du portail d'annonce)
- Indication sur le fait que le rayonnement laser est susceptible de gêner les aéronefs ou pas

# <span id="page-8-2"></span>**3.2 Quelles données dois-je saisir dans les différentes pages d'annonce ?**

Après avoir rempli la page d'accueil et avoir cliqué sur « continuer », l'annonce proprement dite peut être saisie. Dans la colonne de gauche, les titres des différentes pages de l'annonce sont indiqués, permettant à l'utilisateur de voir à tout instant dans quelle partie de l'annonce il se trouve (cf. figure 9).

![](_page_8_Figure_9.jpeg)

Figure 9. Titres des différentes pages de l'annonce

#### <span id="page-8-3"></span>**3.2.1 Pourquoi dois-je déclarer les manifestations avec rayonnement laser dont les rayons sont dirigés vers l'espace aérien et quelles informations dois-je saisir dans le PAL ?**

Pour la sécurité des opérations aériennes, les manifestations avec rayonnement laser de toutes les classes qui émettent dans l'espace aérien doivent être annoncées. Si l'on coche «Rayonnement laser susceptible de gêner les aéronefs », le dossier d'annonce est transmis automatiquement par courrier électronique à Skyguide, service chargé de la sécurité aérienne. Les indications suivantes doivent être saisies (voir la figure 10.) :

- Coordonnées GPS: la longitude (coordonnée X : est-ouest) et la latitude (coordonnée Y : nord-sud).
- Direction du rayon laser en azimut  $(0-359^\circ)$  :  $0^\circ$  = nord,  $90^\circ$  = est,  $180^\circ$  = sud,  $270^\circ$  = ouest
- Direction du rayon laser en élévation (-90° à +90°) : 0° = horizontale, +90° = perpendiculaire

vers le ciel. Les signes moins sont à utiliser lorsque le rayon laser est émis depuis une hauteur vers le bas, par exemple dans une vallée (en-dessous de l'horizontale).

![](_page_9_Picture_193.jpeg)

Figure 10. Indications concernant le rayonnement dans l'espace aérien ou aussi quand aucune indication sur la rue n'est disponible

### <span id="page-9-0"></span>**3.2.2 Quelles sont les coordonnées nécessaires ?**

Selon le type de manifestation, les données suivantes doivent être indiquées sur la page d'annonce « Coordonnées » :

- Données concernant l'organisateur
- Données concernant la personne disposant de la validation de compétences (manifestations sans exposition du public)
- Données concernant la personne disposant de l'attestation de compétences (manifestation avec exposition du public)

Selon le type de la manifestation, une attestation et / ou une validation de compétences sont à télécharger. Lorsque la manifestation avec exposition du public est installée par une personne disposant d'une attestation de compétences et qu'ensuite elle est réalisée par une personne disposant d'un validation de compétences, il faut saisir dans le PAL les données et les documents des deux personnes. Tous les formats courants sont acceptés (pdf, jpg, etc.). La validation, respectivement l'attestation, de compétences doit avoir été établie par un organisme d'examen énuméré dans l'O-DFI Laser<sup>5</sup>.

#### <span id="page-9-1"></span>**3.2.3 Quelles sont les données nécessaires concernant la manifestation ?**

Sur la page « Informations sur la manifestation », les données suivantes sont à indiquer :

- Nom de la manifestation
- Indications concernant le lieu de la manifestation :
	- o Code postal
	- o Lieu
	- o Canton
	- Rue (si aucune indication concernant la rue n'est disponible, on peut aussi entrer ses coordonnées)
- Coordonnées géographiques (uniquement en cas de rayonnement dans l'espace aérien, voir le chapitre 3.2.1)
- Direction du rayon laser en azimut et en élévation (uniquement en cas de rayonnement dans l'espace aérien, voir le chapitre 3.2.1)
- Date(s) de la (des) manifestation(s) (voir l'annonce individuelle au chapitre 3.2.10 et l'annonce d'une série au chapitre 3.2.11)
- Indications concernant le test de l'installation laser (date et heure du test) avec des remarques optionnelles
- Intensité maximale de rayonnement calculée dans la zone réservée au public et comparaison à l'IMRA; en cliquant dans la boîte « L'IMRA n'est pas dépassée dans la zone réservée au

-

<span id="page-9-2"></span> $5$  SR 814 711.31

public », la personne disposant de l'attestation de compétences confirme que l'IMRA est respectée en tout temps dans la zone réservée au public. La personne compétente porte la responsabilité que cette affirmation soit exacte.

Selon le type de manifestation, les documents suivants sont à télécharger :

- Plan du lieu de la manifestation
- Description des figures laser prévues
- Document présentant le calcul de l'IMRA

#### <span id="page-10-0"></span>**3.2.4 Comment procéder lorsque la manifestation laser a lieu en plusieurs endroits ?**

Sur la page d'annonce « Informations sur la manifestation », on peut saisir d'autres lieux de manifestation en cliquant en bas à droite sur le bouton d'action « + ajouter un lieu de manifestation ». Lors de lieux supplémentaires de manifestation, la description des figures laser, le calcul de l'IMRA et le test de l'installation laser sont à indiquer à nouveau et à télécharger. Lorsque l'on clique sur le bouton d'annulation en haut à droite, le lieu de la manifestation peut être à nouveau effacé.

#### <span id="page-10-1"></span>**3.2.5 Quelles spécifications concernant l'installation laser dois-je indiquer ?**

Sur la page d'annonce « Spécification de toutes les installations laser », les champs de saisie suivants doivent être remplis pour chaque installation :

- Fabricant et désignation du type
- Vitesse angulaire minimale du rayon
- Durée maximale d'action d'une impulsion laser sur l'oeil (dans la zone réservée au public)
- Distance minimale de l'installation laser par rapport à la zone réservée au public
- Déconnexion du rayon en cas d'erreur
	- o Automatisme de déconnexion ou déconnexion manuelle
	- o Durée maximale de réaction pour la déconnexion du rayon en cas d'erreur
- Chaque longueur d'onde (en nanomètres) avec indication de:
	- o Puissance maximale à la fenêtre de sortie (en milliwatt)
	- o Diamètre du rayon (en mm) à la sortie de l'installation laser
	- o Divergence minimale du faisceau (en milliradian)
- Intensité maximale de rayonnement calculée dans la zone réservée au public et comparaison à l'IMRA

En cliquant sur « Ajouter des paramètres du rayon », on peut saisir des caractéristiques supplémentaires des sources laser. En cliquant sur « Ajouter une spécification », on peut saisir des installations laser supplémentaires.

#### <span id="page-10-2"></span>**3.2.6 Que dois-je faire en cas d'erreur de validation ?**

La page d'annonce « Résumé » comprend deux parties. La partie du haut énumère des erreurs de validation. Celle du bas résume l'annonce réalisée. Sur cette page, le système contrôle automatiquement si l'annonce est complète. On y indique en rouge les endroits où des corrections sont à apporter. En cliquant sur un message d'erreur, on est directement conduit à la page où une information manque ou est erronée. Ce n'est que quand l'annonce est complète et que les erreurs ont été corrigées que l'annonce peut être soumise.

# <span id="page-11-0"></span>**3.2.7 Comment soumettre définitivement une annonce ?**

Une annonce ne peut être soumise que lorsque toutes les indications nécessaires ont été saisies et qu'il n'y a plus d'erreurs de validation. Une annonce soumise ne peut plus être modifiée ; elle ne peut plus qu'être annulée.

Avant que l'annonce ne puisse être soumise, quelques points doivent encore être confirmés sur la page « Soumettre », selon le type de manifestation et en cliquant des cases :

- « Je suis conscient de ma responsabilité en tant que personne compétente et j'ai rempli par la présente mon obligation d'annonce .»(applicable à toutes les annonces)
- « Je confirme que toutes les indications données sont conformes à la vérité, que l'installation laser sera construite et exploitée en conformité avec les exigences de l'O-LRNIS et qu'aucune émission dangereuse pour le public ne sera émise. » (applicable aux annonces de manifestations avec installations laser de classe 1M, 2M, 3R, 3B et 4)
- « J'accepte que l'OFSP puisse procéder à un contrôle inopiné de la manifestation. Je garantis l'accès gratuit à la manifestation pour tout le personnel de contrôle de l'OFSP et pour d'éventuels entreprises de mesure et membres de l'autorité cantonale accompagnants » (applicable aux annonces de manifestations avec installations laser de classe 1M, 2M, 3R, 3B et 4)
- « Lorsque une manifestation avec rayonnement laser émet dans l'espace aérien, des aéronefs habités peuvent être perturbés. On entend par aéronef tout véhicule qui vole dans l'atmosphère terrestre, comme par exemple un avion, un hélicoptère ou une mongolfière. Notez s'il vous plaît que c'est la raison pour laquelle votre annonce est automatiquement transmise pour information à Skyguide, service chargé de la sécurité aérienne, ceci afin que la protection des pilotes puisse être garantie. Vous serez éventuellement contacté par cet organisme. » (applicables aux annonces de manifestations avec rayonnement dans l'espace aérien)

Après ces indications, on trouve un champ de saisie « Remarque » qui peut être optionnellement rempli avant l'envoi.

# <span id="page-11-1"></span>**3.2.8 Qui reçoit un courrier électronique de confirmation ?**

La personne qui effectue l'annonce en reçoit la confirmation par courrier électronique avec une liste des données saisies ainsi qu'un numéro d'annonce. Toutes les parties prenantes concernées reçoivent le même courrier :

- Personne disposant de la validation et / ou de l'attestation de compétences
- Organisateur
- OFSP comme autorité d'exécution
- Office des vols spéciaux de Skyguide, office chargé de la sécurité aérienne (applicable aux annonces de manifestations avec émission de rayonnement dans l'espace aérien)

La confirmation d'annonce est rédigée dans la langue (DE, FR, IT, EN) utilisée lors de sa soumission.

#### <span id="page-11-2"></span>**3.2.9 Comment télécharger et effacer des documents ?**

Il existe sur les pages d'annonce à chaque fois un bouton quand un document doit être téléchargé. A l'aide du bouton « +Télécharger l'attestation de compétences », on trouve les indications sur la différentes étapes pour télécharger un document :

- 1. Cliquer sur « +Télécharger l'attestation de compétences » (le champ de la figure 11 apparaît)
- 2. Cliquer sur « Ajouter »
- 3. Soit sélectionner le document désiré (sélectionner le fichier et cliquer sur « ouvrir ») soit tirer le document désiré dans le champ bleu
- 4. Cliquer sur « Sauvegarder » pour télécharger le document sélectionné

Télécharger l'attestation de compétence

![](_page_12_Picture_1.jpeg)

![](_page_12_Figure_2.jpeg)

Effacer le document téléchargé :

- 1. Cliquer sur l'icône de la corbeille
- 2. « Désirez-vous supprimer le document » Non ou oui ? -> Cliquer sur oui

#### <span id="page-12-0"></span>**3.2.10 Comment faire une annonce individuelle ?**

Sur la page d'annonce « Informations sur la manifestation », on peut saisir la date d'une manifestation unique avec rayonnement laser en procédant aux étapes suivantes :

- 1. Cliquez sur « +Ajouter la date » (le champ affiché à la figure 12 apparaît)
- 2. Sélectionner la date, le début et la fin de la manifestation
- 3. Cliquer sur « ajouter »

#### Ajouter date de la manifestation

![](_page_12_Figure_12.jpeg)

Figure 12. Sélection d'une date unique de manifestation avec rayonnement laser

Effacer la date :

- 1. Cliquer sur l'icône de la corbeille
- 2. « Désirez-vous supprimer la date indiquée» Non ou oui ? -> Cliquer sur oui

#### <span id="page-12-1"></span>**3.2.11 Comment faire l'annonce d'une série ?**

Dans le cas de mêmes manifestations se succédant ou permanentes, qui ont lieu au même endroit ou à des endroits différents (p.ex. dans des clubs ou lors de tournées), l'annonce d'une série (jusqu'à une année au maximum) peut être soumise sur la page « Informations sur la manifestation » :

- 1. Cliquer sur « +Ajouter une série » (le champ affiché à la figure 13 apparaît)
- 2. Sélectionner les jours / semaines / mois et la durée avec le début et la fin de la série de dates
- 3. Cliquer sur « Ajouter »

#### Ajouter chaque manifestation de la série

![](_page_13_Picture_68.jpeg)

Figure 13. Annonce d'une série : sélection de plusieurs dates d'une manifestation avec rayonnement laser

Attention : Lorsque les manifestations ont lieu à des heures différentes de la journée, il faut ajouter plusieurs séries de dates ou des dates isolées.

#### <span id="page-13-0"></span>**3.2.12 Comment effacer des dates isolées ou toutes les dates de l'annonce d'une série ?**

Effacer les dates isolées d'un série :

- 1. Cliquez sur l'icône de la corbeille de la date isolée
- 2. « Désirez-vous supprimer la date indiquée» Non ou oui? -> Cliquer sur oui

Effacer toutes les dates :

- 1. Cliquer sur « Supprimer toutes les dates »
- 2. « Désirez-vous supprimer toutes les dates » Non ou oui? -> Cliquer sur oui

![](_page_14_Picture_63.jpeg)

Figure 14. Série de dates : suppression de dates isolées ou de toutes les dates

# <span id="page-14-0"></span>**3.3 Où trouver un aperçu des annonces ?**

Pour aller à la page d'aperçu, les utilisateurs enregistrés cliquent, à la page d'accueil du portail d'an-nonce [\(Portail d'annonce PAL\)](https://www.gate.bag.admin.ch/mpl/ui/home), sur « Annonces » en haut à gauche et sélectionnent ensuite de nouveau « Annonces » (en rouge sur la figure 15) :

![](_page_14_Picture_4.jpeg)

Figure 15. Page d'accueil du portail d'annonce : sélection entre aperçu et saisie de nouvelles annonces

# <span id="page-15-0"></span>**4 Page récapitulative**

Toutes les annonces saisies par l'utilisateur sont listées sur la page récapitulative. Dans la liste on trouve toujours par défaut l'annonce la plus récente en haut :

| Schweizerische Eidgenossenschaft<br>Confédération suisse<br>Confederazione Svizzera<br>Confederazion svizra |                                       | Meldeportal Laserstrahlung |               |                                                                |                       |                                          |        |                                   |                                            |                    |                              | ■ Brem Cornelia ■ ● ●                                                                                                  |   |
|----------------------------------------------------------------------------------------------------|---------------------------------------|----------------------------|---------------|----------------------------------------------------------------|-----------------------|------------------------------------------|--------|-----------------------------------|--------------------------------------------|--------------------|------------------------------|----------------------------------------------------------------------------------------------------|---|
| Meldungen v                                                                                                 |                                       |                            |               |                                                                |                       |                                          |        |                                   |                                            |                    |                              |                                                                                                    |   |
| Meldungen 6                                                                                                 |                                       |                            |               |                                                                |                       |                                          |        |                                   | $\alpha$                                   |                    | O Neue Meldung               | $Q$ 22-32<br>Laserfeuerwerk Rapperswil<br>Laserklasse 1M, 2M, 3R, 3B oder 4<br>Keine Laserstrahlen im Publikumsbereich |   |
| $\sim$ Filter                                                                                               |                                       |                            |               |                                                                |                       |                                          |        |                                   |                                            |                    |                              | Laserstrahlen im Luftraum                                                                                              |   |
| Meldenummer                                                                                                 | Intervall von                         |                            | Intervall bis |                                                                | Ort der Veranstaltung |                                          |        | Status                            |                                            |                    | $~\vee~$ Dokumente           |                                                                                                    |   |
|                                                                                                    |                                       | TT.MM.JIII                 | ₿             | 曲<br>TT.MM.JJJJ                                                |                       |                                          |        | $\sim$                            |                                            |                    | $\checkmark$                 | Sachkundebestätigung                                                                                                   | 土 |
| Person mit Sachkundenachweis                                                                                |                                       |                            |               | Person mit Sachkundebestätigung<br>Veranstalter / Privatperson |                       |                                          |        |                                   |                                            |                    | Plan des Veranstaltungsortes | 土                                                                                                    |   |
| # Meldenummer                                                                                               | Veranstaltung                         |                            |               | Datum der Veranstaltung                                        | Ortschaft             | Veranstalter                             | Melder |                                   | Einreichung                                | Typ                | <b>Status</b>                |                                                                                                    |   |
| 46-57                                                                                                    | Seenachtsfest Rapperswil              |                            |               | $\sim$                                                         | $\sim$                | Katrin Meier (Luftibus)                  |        | Cornelia Brem                     | $\sim$                                     | $\circ$            | ۰                            |                                                                                                    |   |
| $245-60$                                                                                                    | sdfsdfsdf                             |                            |               | 21.03.2019 20:00 - 22:00                                       | lura                  | Katrin Meier (Luftibus)                  |        | Cornelia Brem                     | 20.03.2019 14:27                           | $\bullet$ $\cong$  | $\mathbb{S}$                 |                                                                                                    |   |
| $3, 24-26$                                                                                                  | Laserfeuerwerk Rapperswil zum Zweiten |                            |               | 12.09.2019 22:00 - 23:59                                       | Rapperswil            | Katrin Meier (Luftibus)<br>Cornelia Brem |        |                                   | 11.03.2019 13:37                           | $\bullet$ $\times$ | ి                            |                                                                                                    |   |
| 4 23-29                                                                                                    | sdfsdfsdf                             |                            |               | 30.03.2019 22:00 - 23:00                                       | lura                  | Katrin Meier (Luftibus)                  |        | Cornelia Brem                     | $\bullet$ is $\bullet$<br>11.03.2019 13:11 |                    | $\mathbb{S}^2$               |                                                                                                    |   |
| $522-32$                                                                                                    | Laserfeuerwerk Rapperswil             |                            |               | 17.05.2019 20:00 - 02:00                                       | Rapperswil            | Katrin Meier (Luftibus)                  |        | Cornelia Brem<br>11.03.2019 13:06 |                                            | $\bullet$ $\times$ | ◎                            |                                                                                                    |   |
| $621-35$                                                                                                    | Laserblaze openair                    |                            |               | 23.03.2019 20:00 - 22:00 -                                     | Bern                  | Katrin Meier (Luftibus)                  |        | 11.03.2019 13:00<br>Cornelia Brem |                                            | $\alpha$           | $\odot$                      |                                                                                                    |   |

Figure 16. Page récapitulative

Sur la page récapitulative, l'utilisateur enregistré peut saisir de nouvelles annonces, en poursuivre le traitement, les soumettre, les dupliquer, les adapter ou les annuler.

# <span id="page-15-1"></span>**4.1 Comment passer de la page récapitulative à la page d'accueil pour saisir une annonce ?**

En cliquant sur « +Nouvelle annonce » (indiqué en rouge à la figure 16), l'utilisateur atteint la page d'accueil et peut saisir une nouvelle annonce. Il peut aussi cliquer sur « Annonces » en haut à gauche et ensuite sur « Nouvelle annonce ».

# <span id="page-15-2"></span>**4.2 Comment chercher une annonce ?**

Sur la page récapitulative, on peut soit utiliser le champ de recherche pour trouver une annonce donnée, soit cliquer sur « Filtre » et utiliser différents filtres de recherche, par exemple le numéro de l'annonce, une date, un nom ou un lieu de la manifestation (indiqué en rouge sur la figure 17).

Les annonces peuvent aussi être filtrées en fonction de leur statut : soumise, en traitement, annulée ou archivée. Il faut ensuite cliquer sur la « loupe » afin que la sélection soit indiquée.

![](_page_15_Picture_101.jpeg)

Figure 17. Chercher une annonce à l'aide de différents filtres ou en fonction de son statut

# <span id="page-16-0"></span>**4.3 Comment ouvrir et traiter une annonce ?**

Lorsque l'utilisateur clique une fois sur une annonce dans la liste, elle s'affiche en bleu foncé (voir la figure 16). La colonne de droite présente les indications principales associées à cette annonce ainsi que les documents associés soumis. Ceux-ci peuvent être téléchargés ou ouverts. A l'aide d'un double clic, l'annonce entière est ouverte, présentée et peut alors être traitée. Pour ce faire, une action doit être sélectionnée sur la colonne de droite de l'interface utilisateur. Selon le statut de l'annonce (soumise, annulée ou en traitement), différentes actions peuvent être réalisées :

- Rejeter
- **Dupliquer**
- Retour à la recherche
- Annuler

# <span id="page-16-1"></span>**4.4 Comment dupliquer une annonce ?**

Sur la page récapitulative on peut dupliquer ou adapter une annonce :

- 1. Sur la colonne de droite de l'interface utilisateur, cliquer sur « Dupliquer »
- 2. « Désirez-vous dupliquer une annonce » ? oui/non: confirmer par oui
- 3. Adapter, enregistrer et soumettre l'annonce

# <span id="page-16-2"></span>**4.5 Comment annuler une manifestation ?**

Dans la colonne de droite de l'interface, l'utilisateur enregistré peut cliquer sur « Annulation ». Il a la possibilité d'ajouter une explication pour l'annulation de la manifestation. L'annonceur, l'organisateur ainsi que l'OFSP reçoivent l'information que la manifestation est annulée.

# <span id="page-17-0"></span>**5 Divers**

### <span id="page-17-1"></span>**5.1 Comment sélectionner une langue ?**

Sur la page récapitulative ainsi que sur la page d'accueil du portail d'annonce, on peut cliquer d'abord en haut à droite sur l'icône de la roue (settings) et ensuite sélectionner par un clic une des langues : allemand, français, italien ou anglais (voir le marquage en rouge sur la figure 18).

![](_page_17_Figure_3.jpeg)

Figure 18. Sélection de la langue